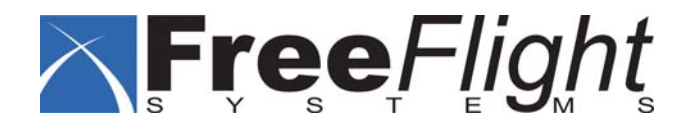

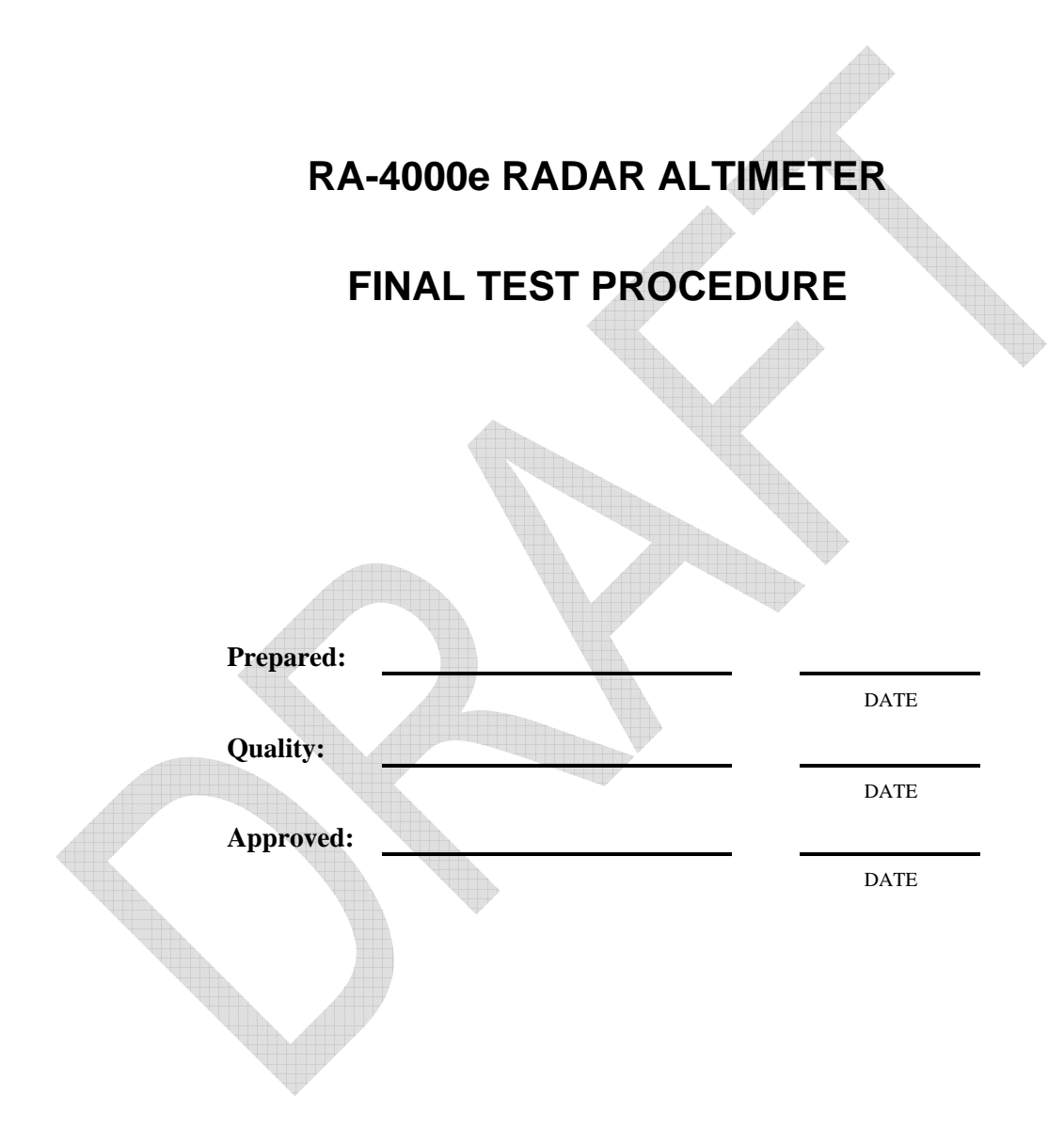

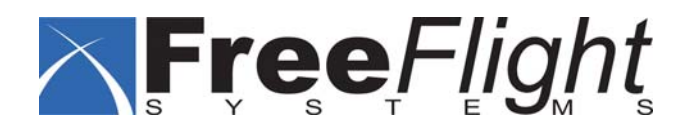

### **REVISION HISTORY**

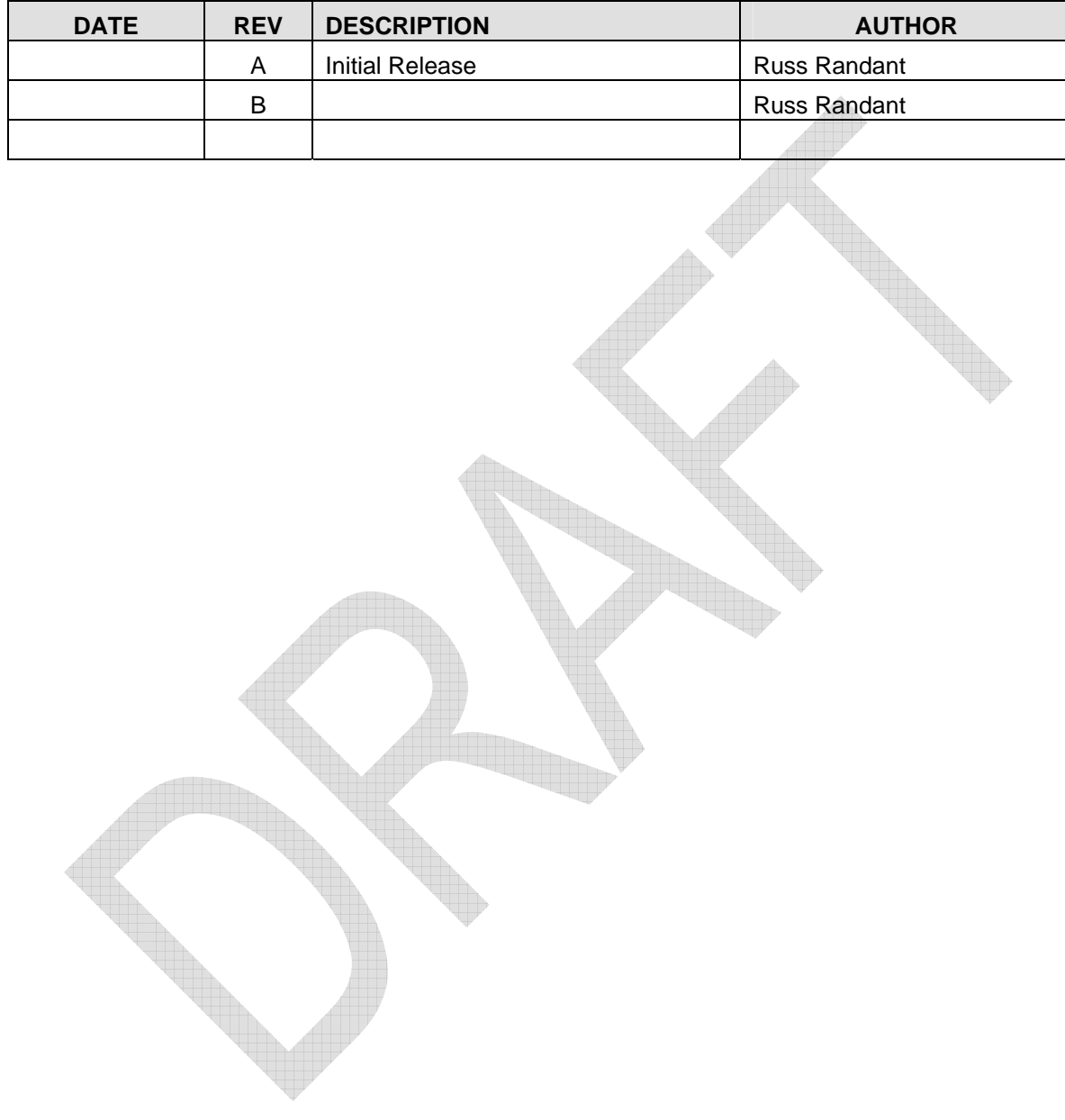

# **TABLE OF CONTENTS**

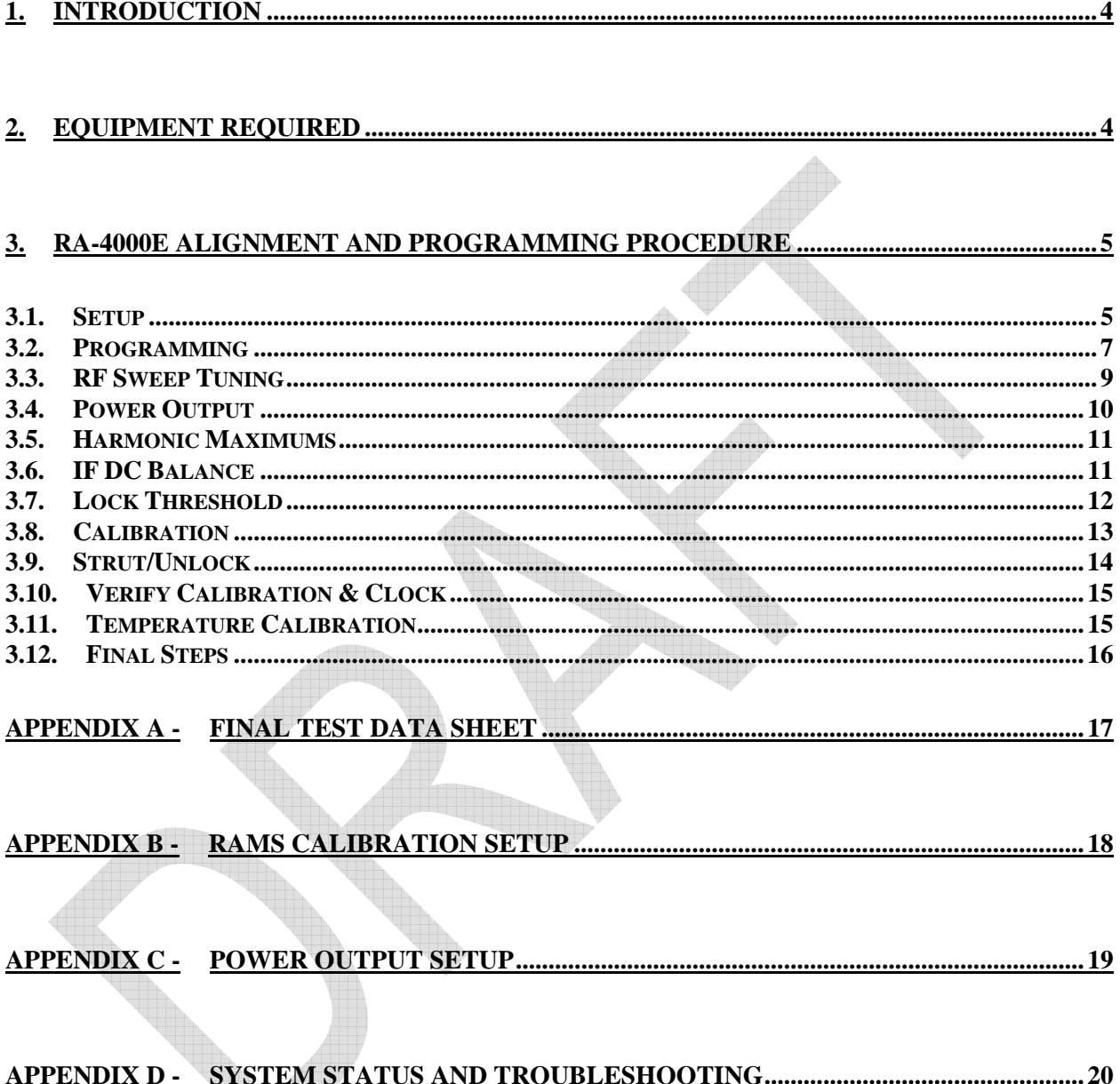

W

#### **1. Introduction**

This document is the Final test Procedure for the RA-4000e Radar Altimeter. It is to be used for new production units as well as repair.

### **2. Equipment Required**

The following test equipment is required:

- 1. EUT FFS P/N 84560-01
- 2. Altitude simulator P/N 84740-00 Attenuators:

 Qty 2, fixed 20 dB Qty 2, fixed 10 dB Qty 1, fixed 6 dB Qty 1, fixed 3 dB MBG1152 500ft delay

- 3. Qty 2 150" antenna cables
- 4. RS-485/422 to RS-232 adapter
- 5. PC with at least one 9-pin serial port, with the following software applications: RAMS.exe RA-4000 Test Software v. 01.02c or later Flash Magic 1.65 or later
- 6. Test Set P/N 84648-00
- 7. Spectrum Analyzer (with a frequency range from 0 5Ghz or greater)
- 8. Power meter (with a frequency range of 0 5Ghz and power range of 0 100mw or higher)
- 9. Volt meter
- 10 Oscilloscope
- 11 28vdc power supply
- 12 Frequency counter
- 13 Final test harness P/N 84649-00
- 14 Temperature chamber: Russell's #RB2-03-03, or equivalent

# **3. RA-4000e Alignment And Programming Procedure**

Perform each step as directed then enter data or initial the test data sheet to indicate the step is successful.

*NOTE – RAMS software provides an indication of System Status. If an error condition is reported, refer to Appendix D for an explanation and trouble-shooting guide.* 

#### **3.1. Setup**

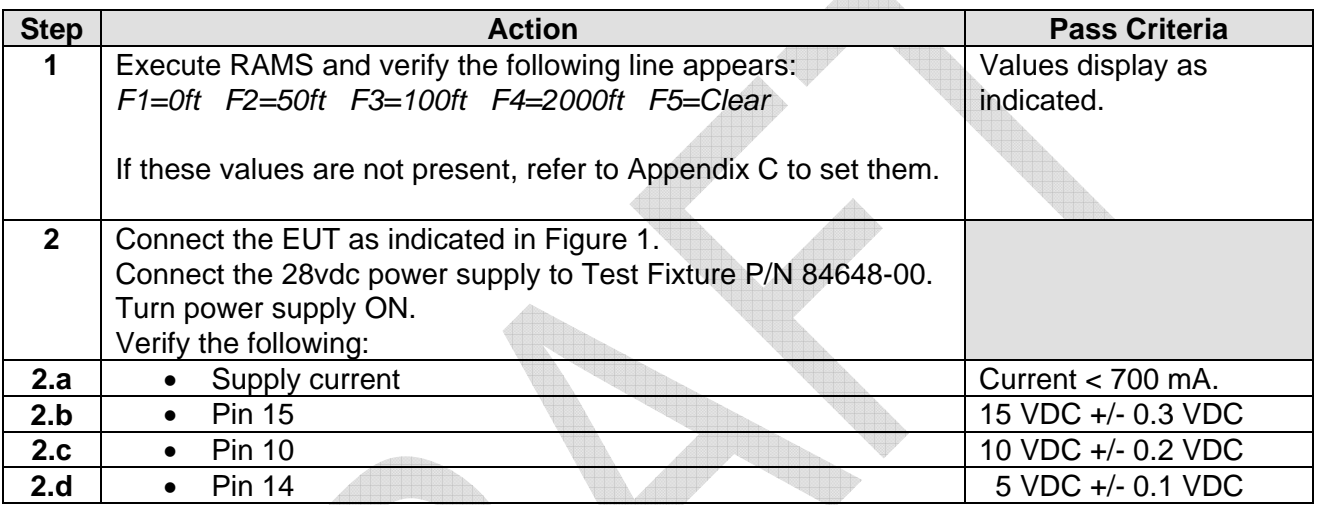

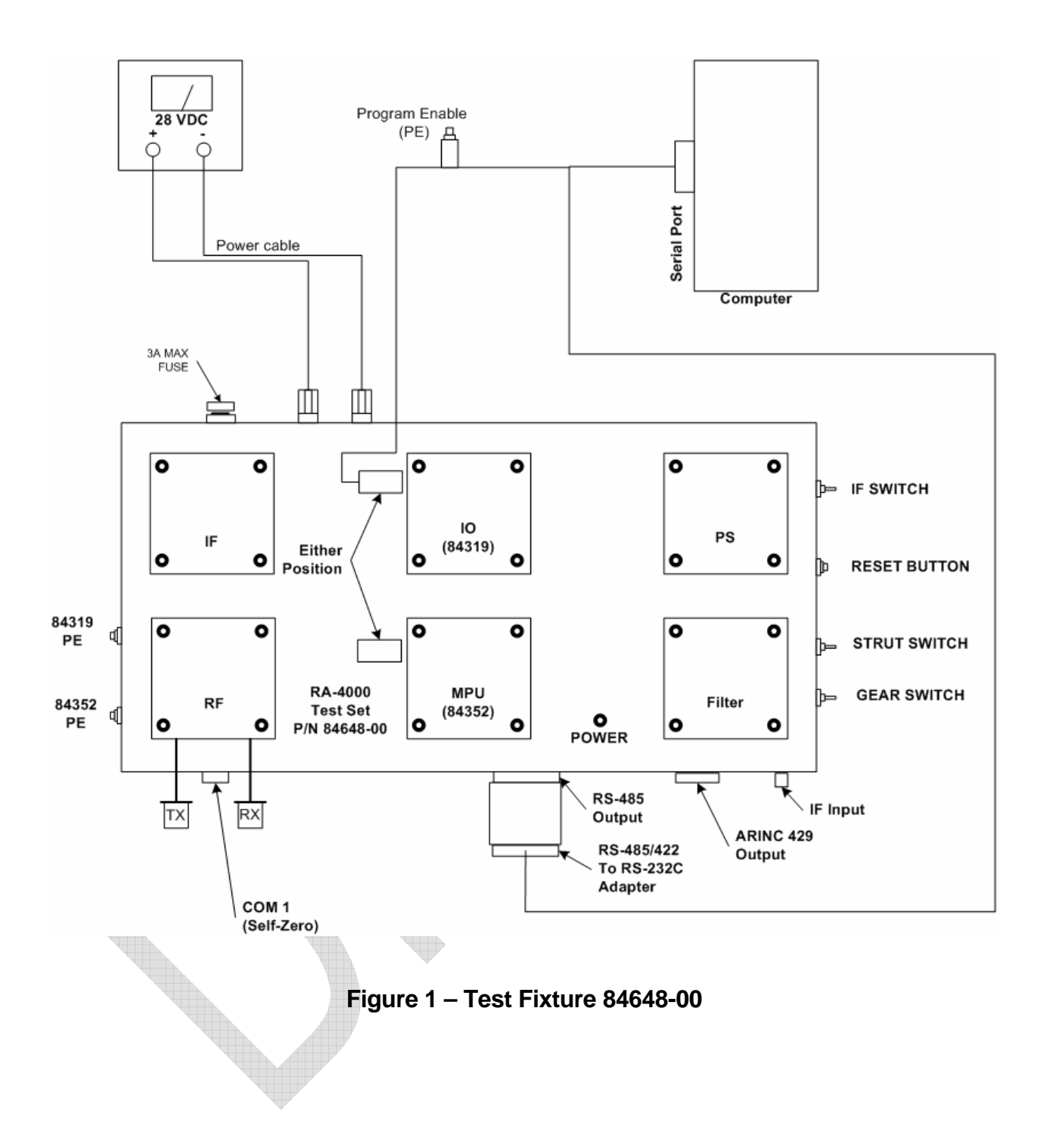

# **3.2. Programming**

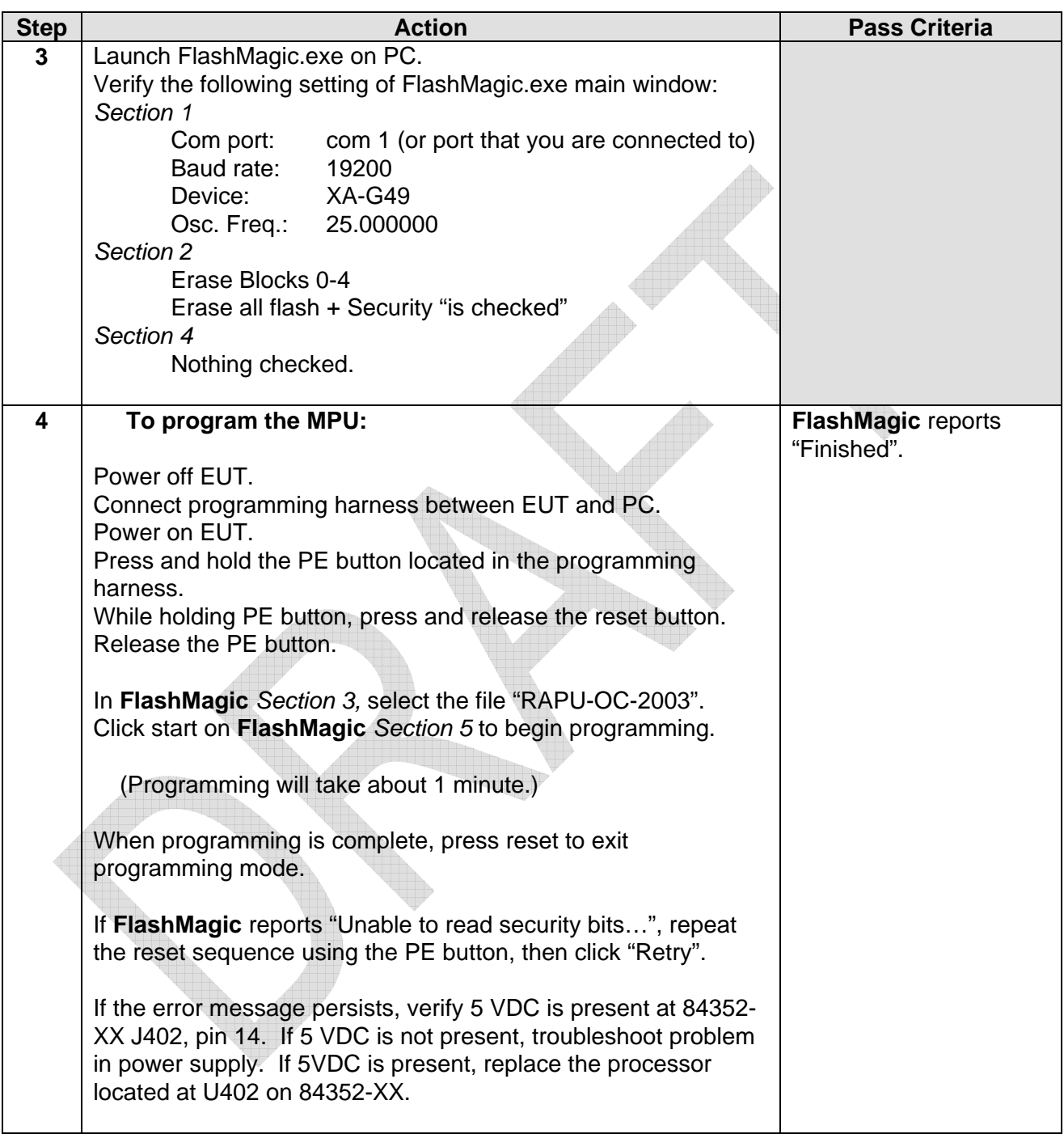

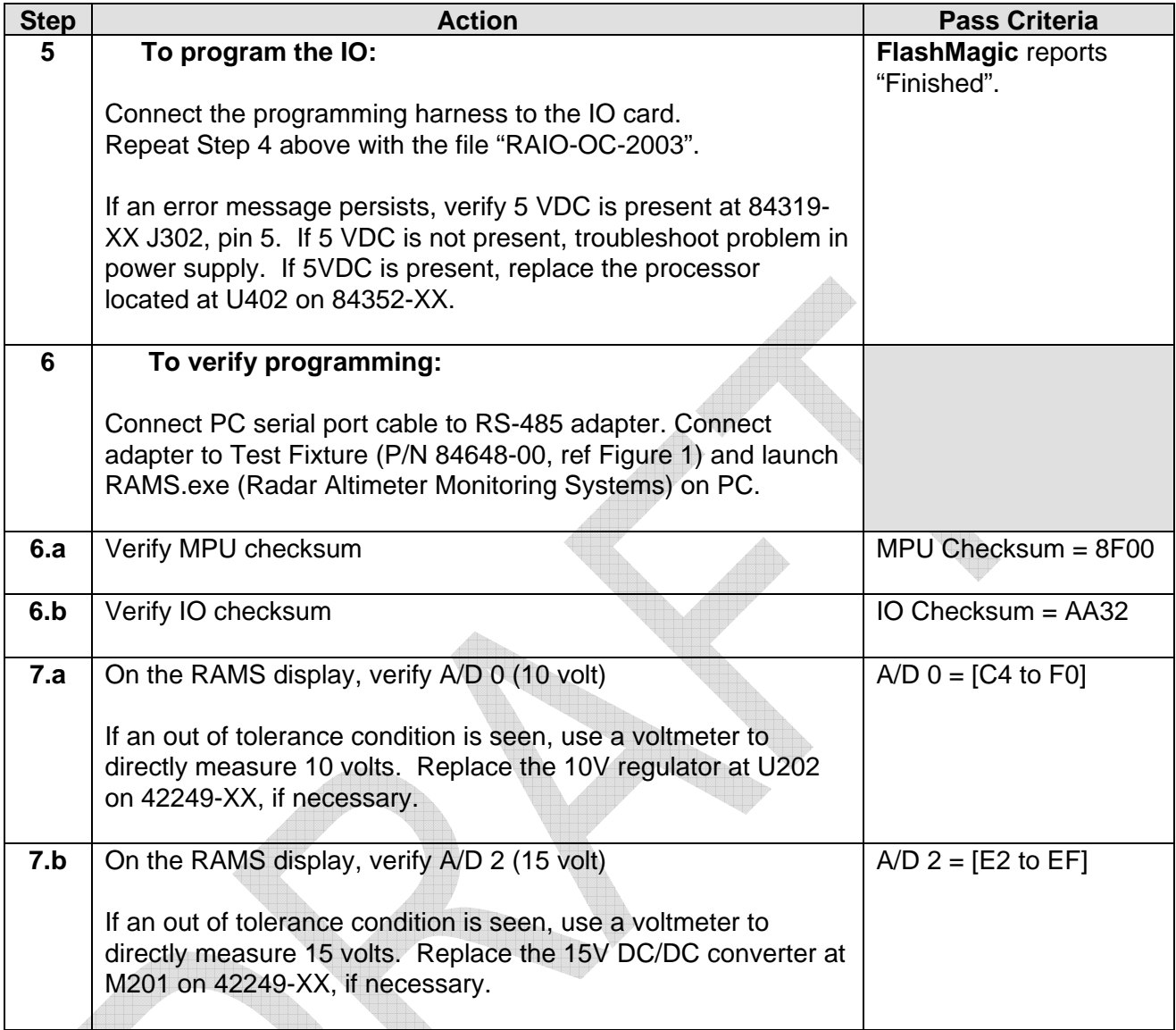

Œ

#### **3.3. RF Sweep Tuning**

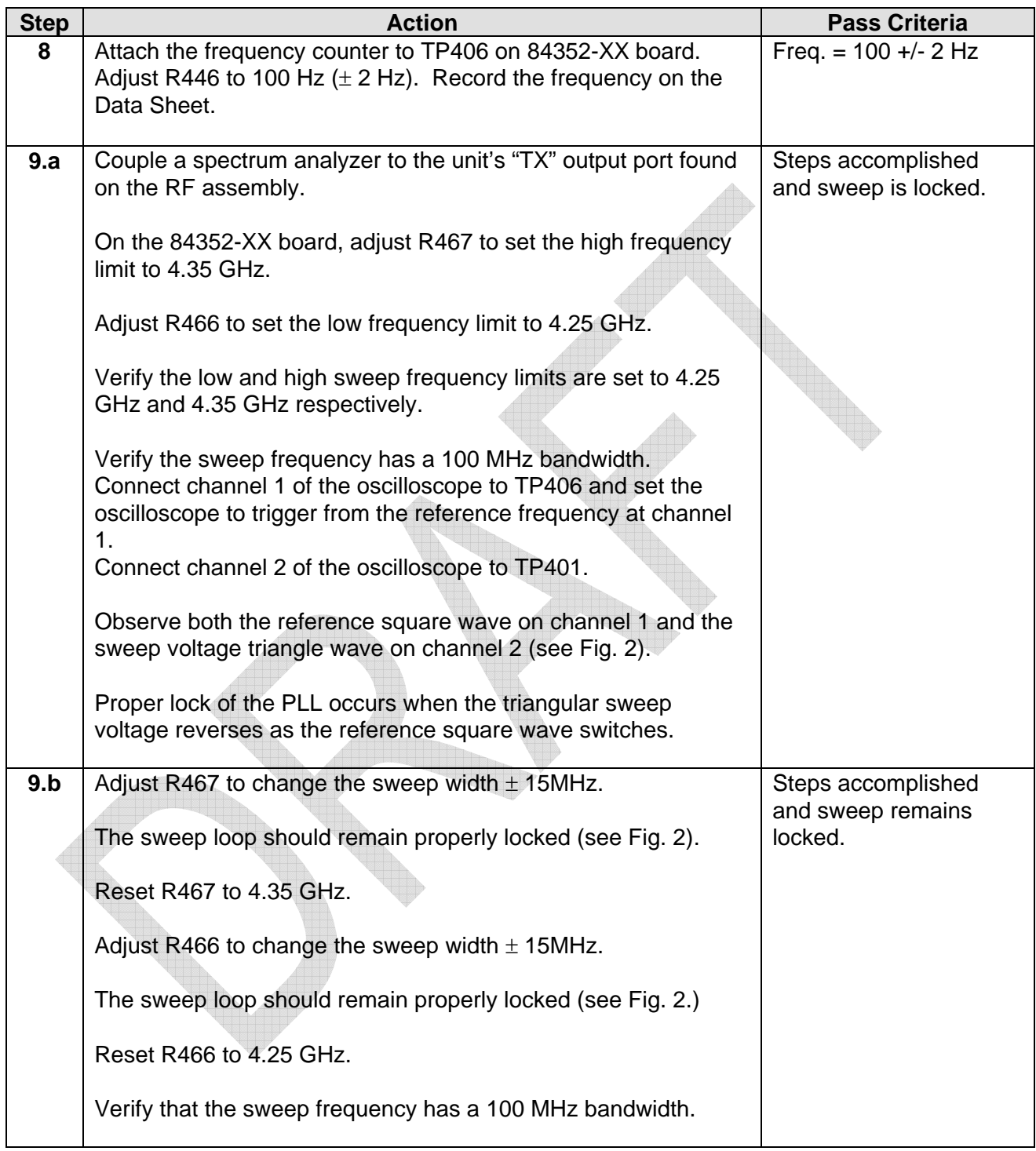

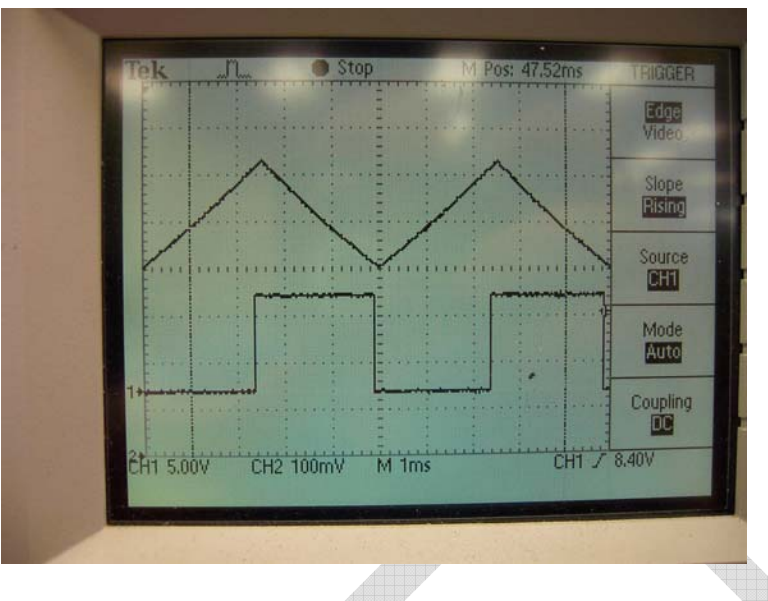

**Figure 2 – Proper Phase Lock Loop (PLL)** 

 $\Box$ 

#### **3.4. Power Output**

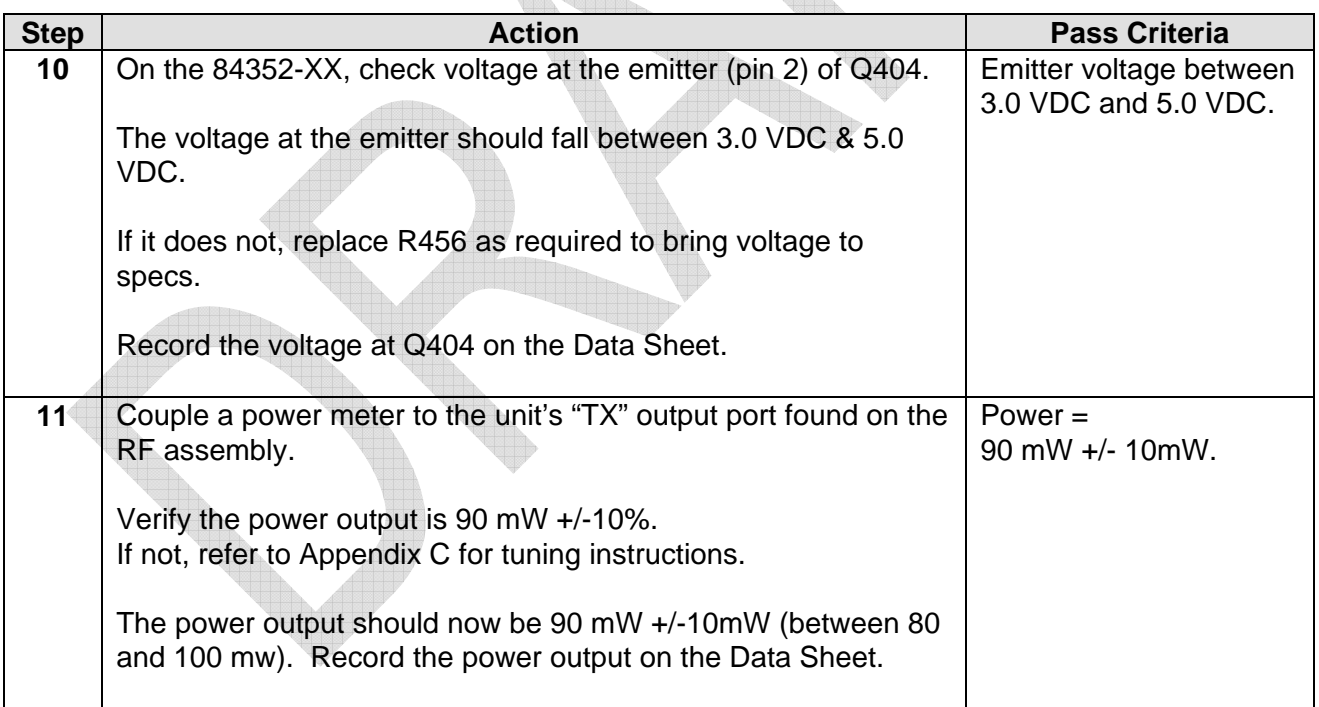

#### **3.5. Harmonic Maximums**

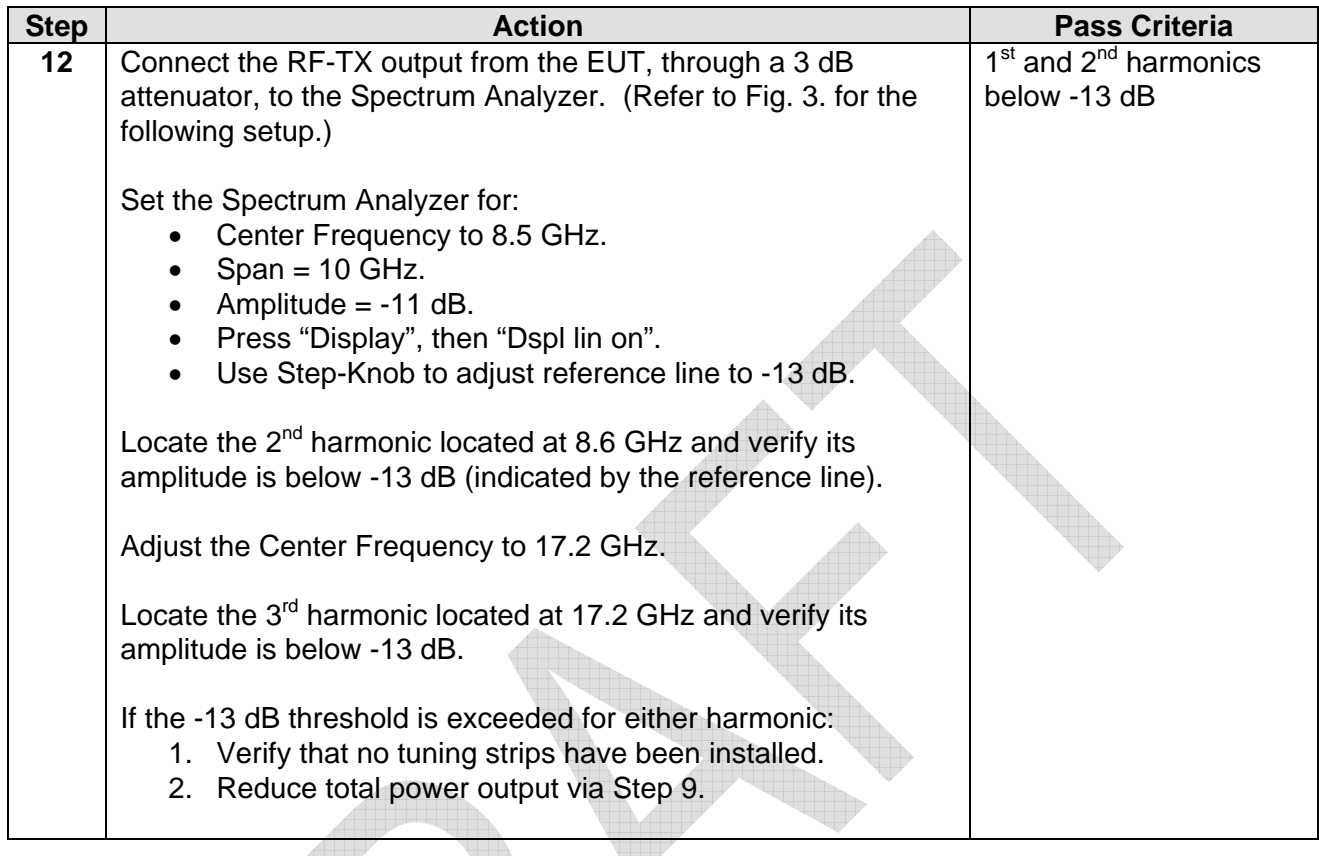

# **3.6. IF DC Balance**

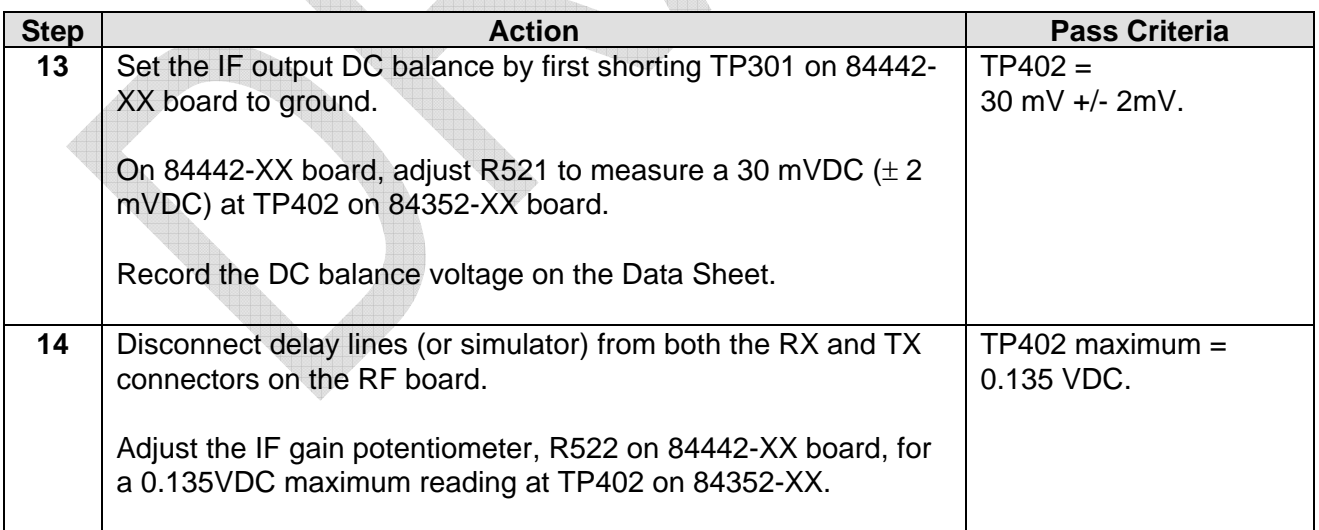

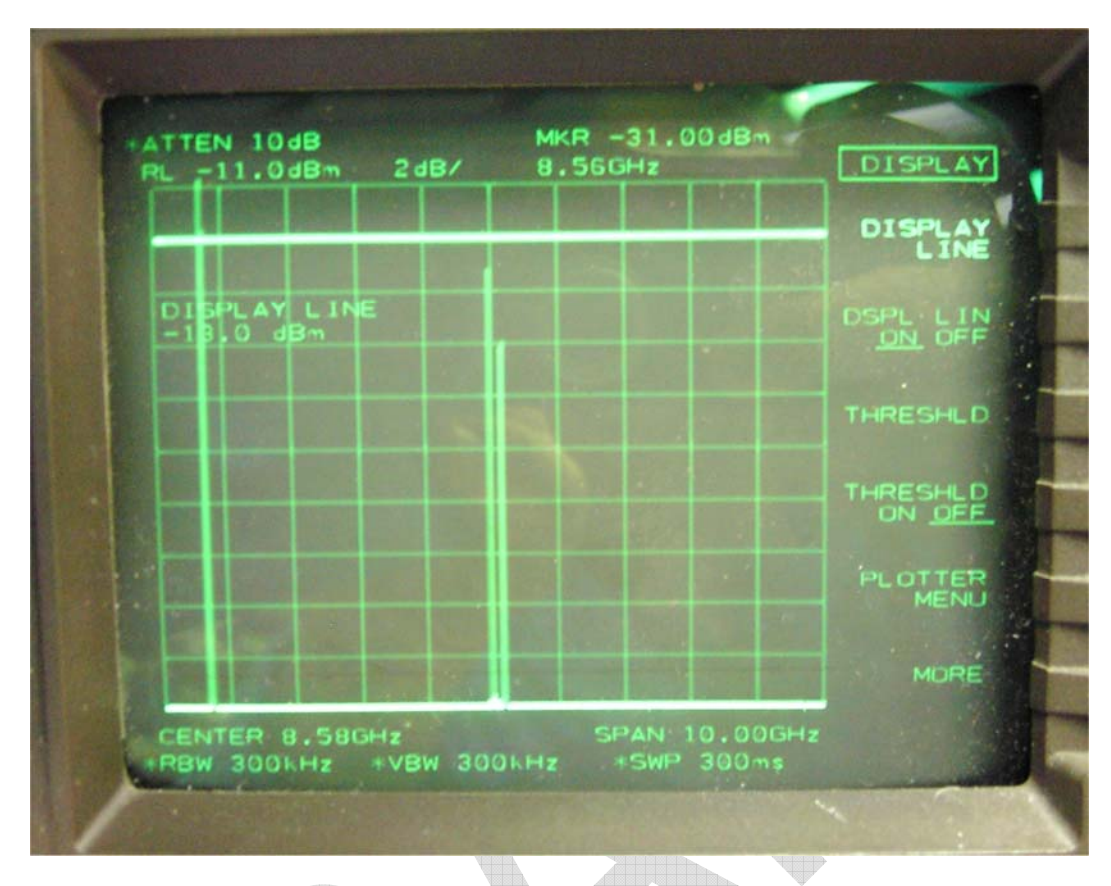

#### **Figure 3 – Harmonics Measurement**

#### **3.7. Lock Threshold**

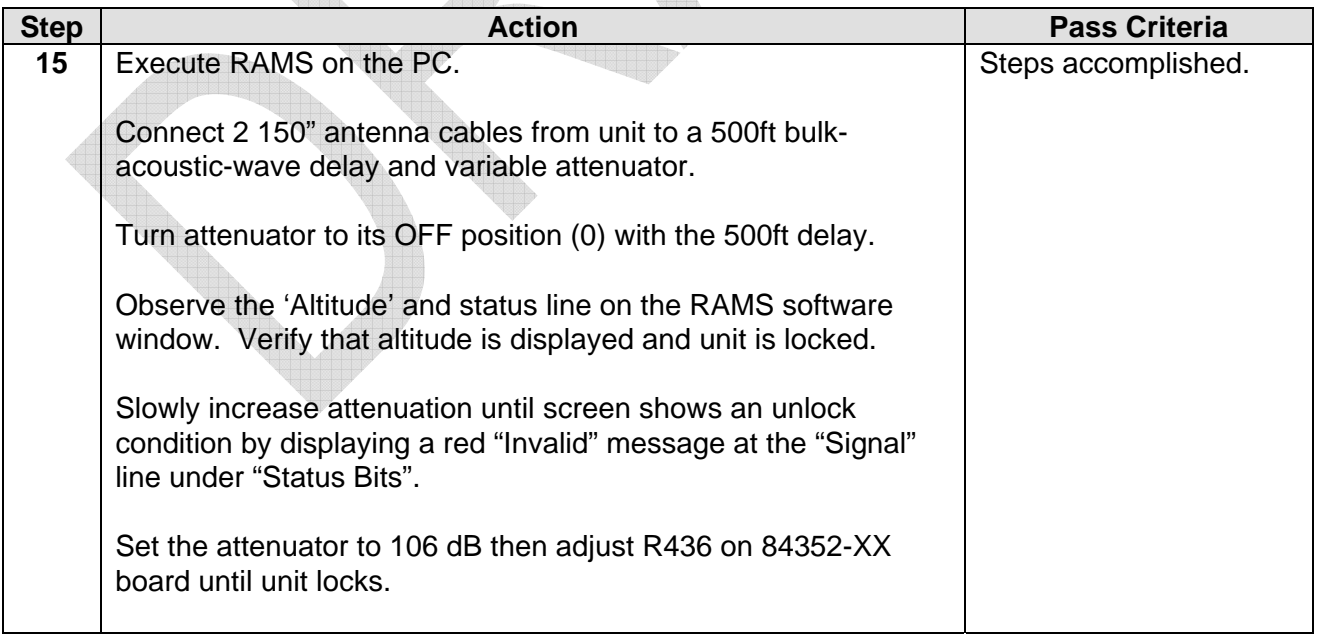

### **3.8. Calibration**

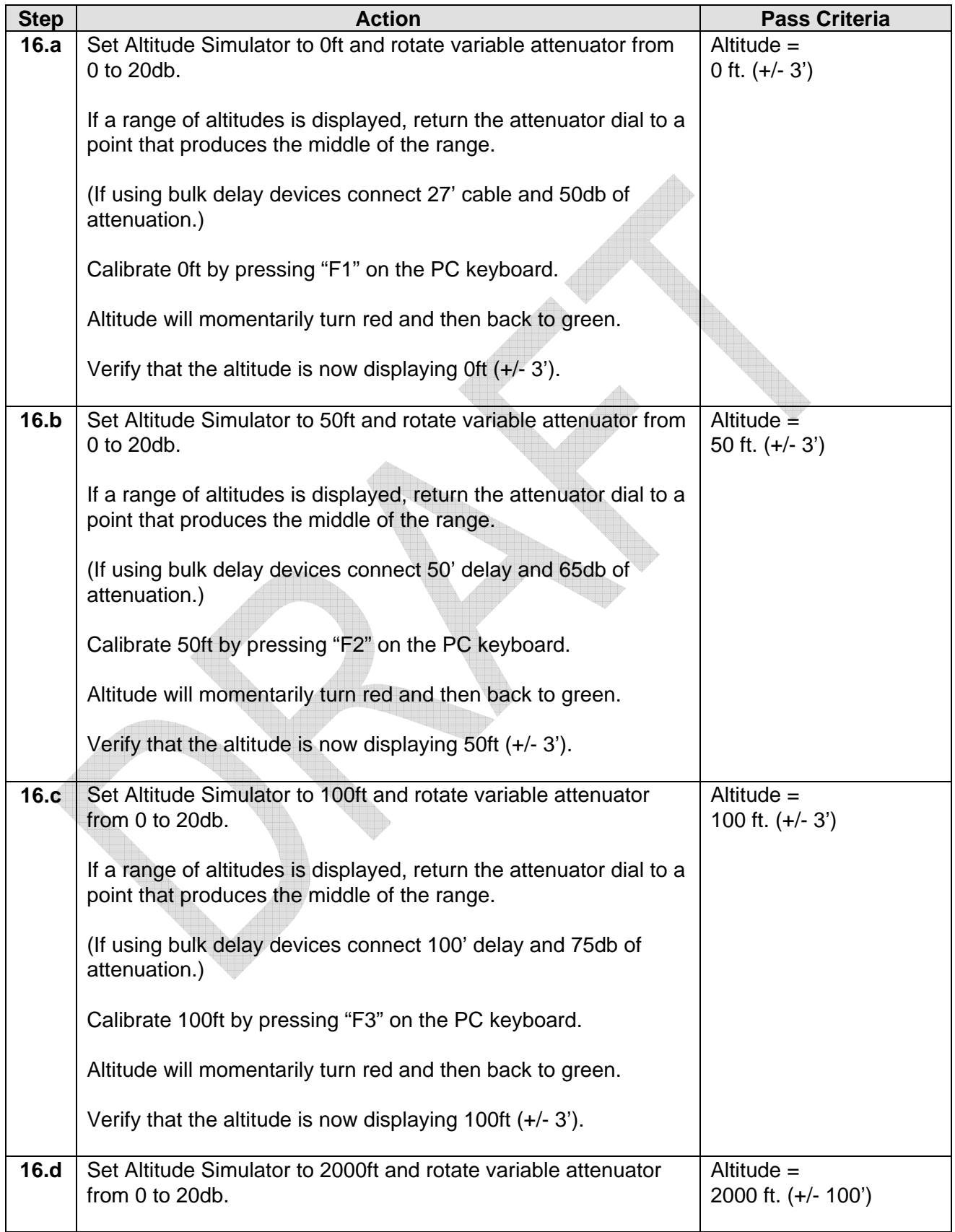

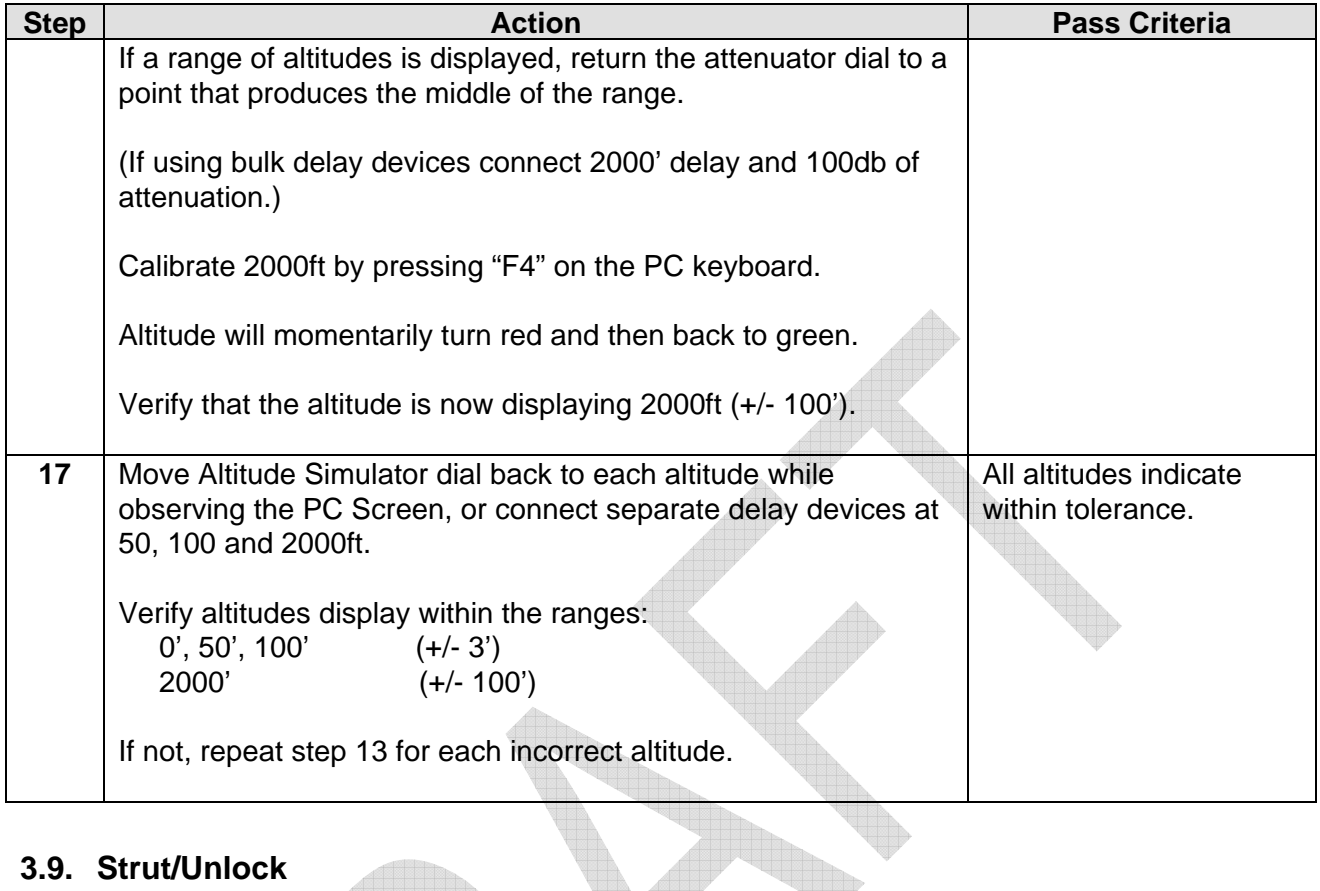

### **3.9. Strut/Unlock**

 $\Box$ 

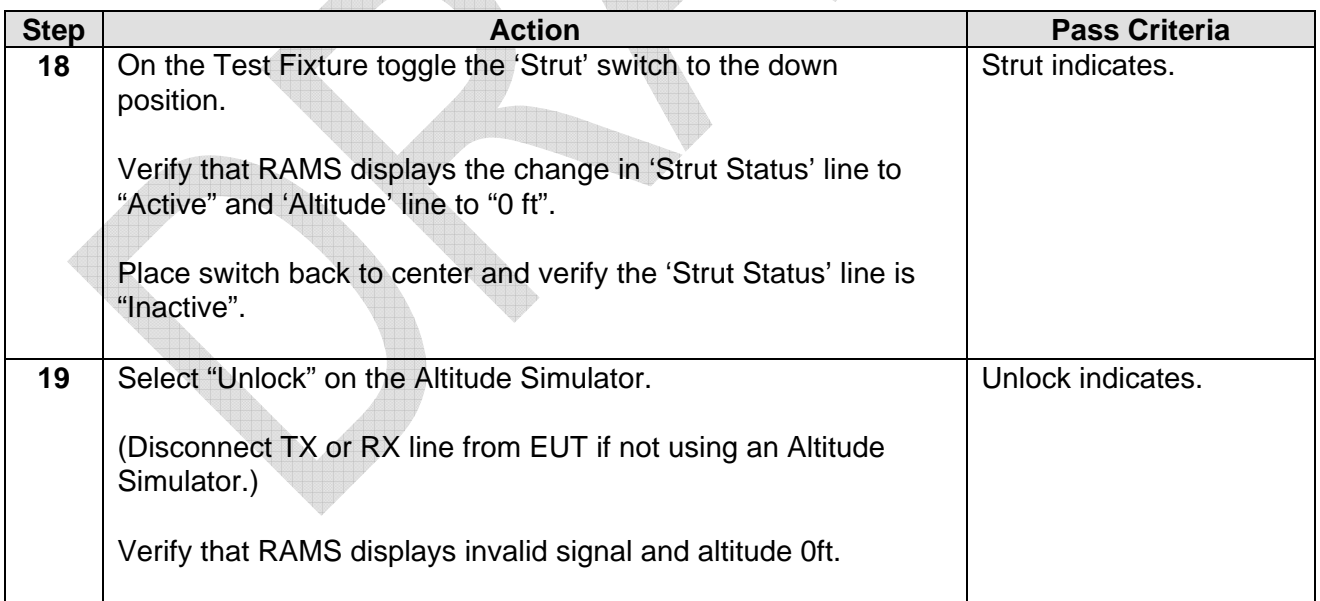

#### **3.10. Verify Calibration & Clock**

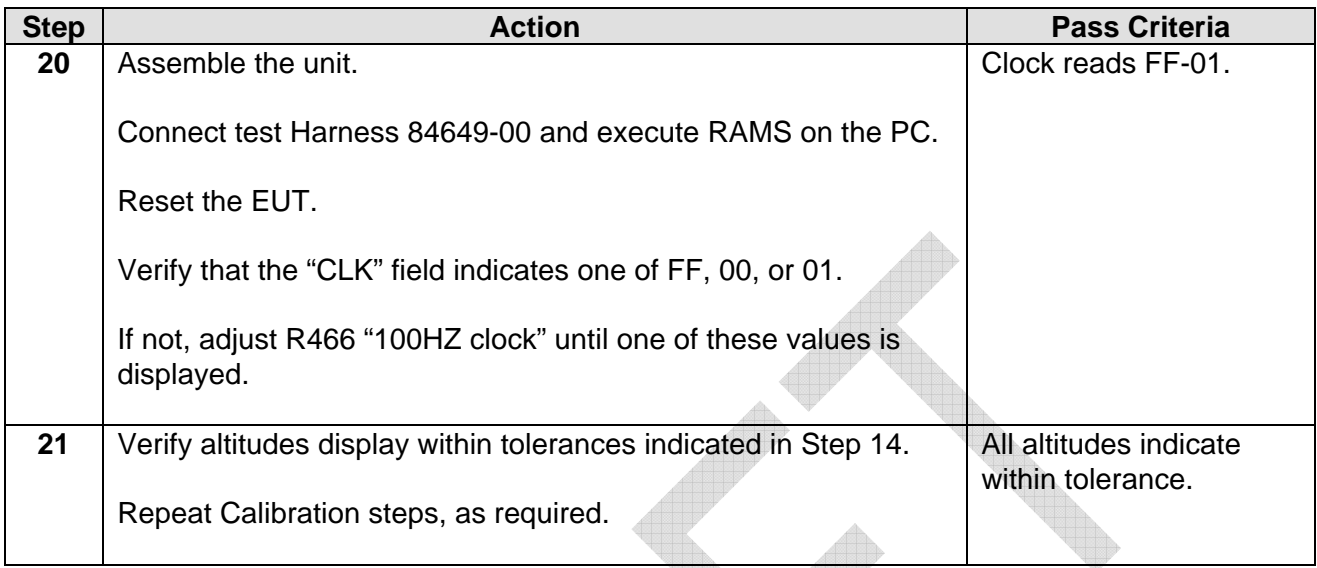

#### **3.11. Temperature Calibration**

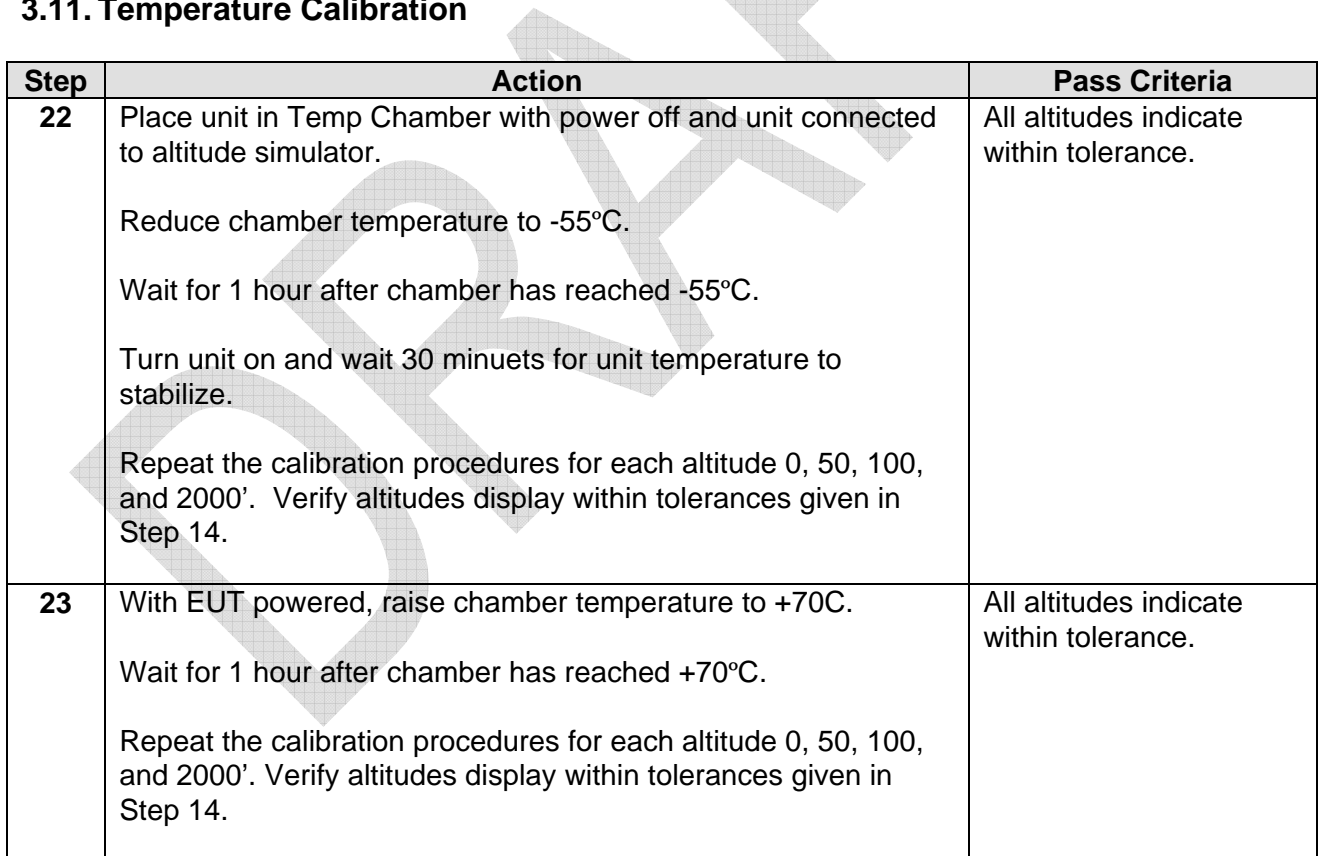

#### **3.12. Final Steps**

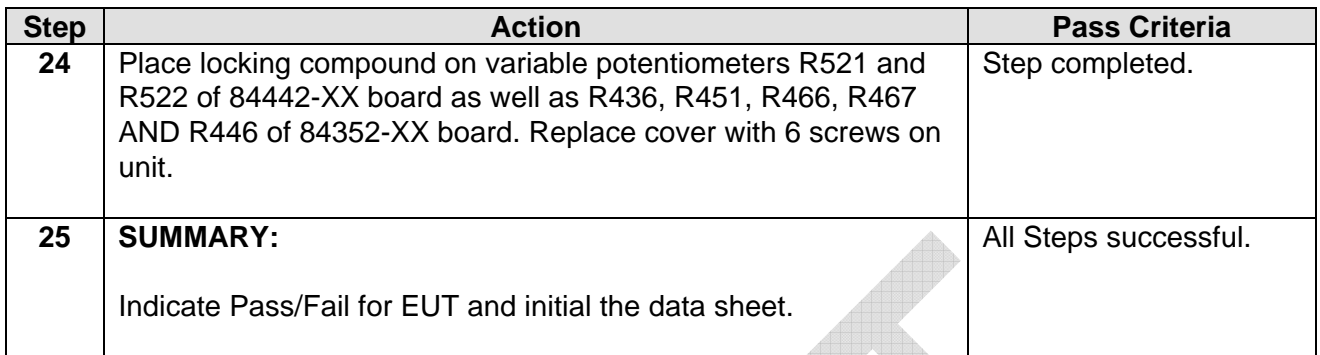

**END OF TEST PROCEDURE** 

# **Appendix A - Final Test Data Sheet**

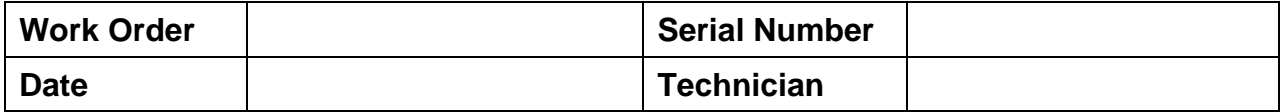

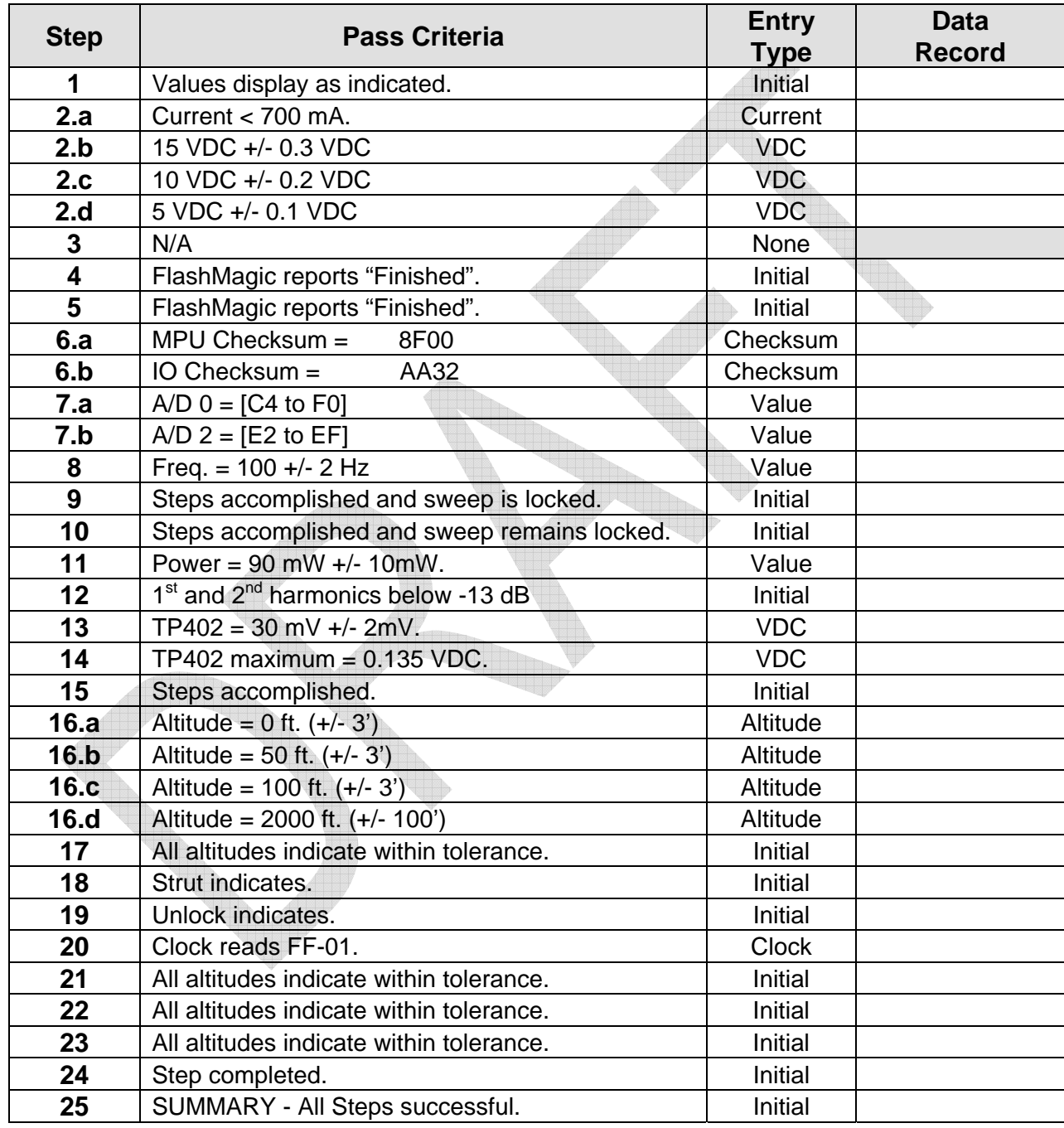

# **Appendix B - RAMS Calibration Setup**

- 1. Locate the current calibration values displayed on the Altitude Simulator.
- 2. Verify the RAMS calibration values (located at the bottom of the screen) match the Altitude Simulator.
- 3. To modify the RAMS values, perform the following:
	- a) Execute Windows Notepad (or similar editor)
	- b) Open the file "RAMS.cal" located in the same directory as "RAMS.exe".
	- c) Modify the values in the file to match those of the Altitude Simulator.
	- d) Save the edited file.
	- e) Execute RAMS.exe again and verify the correct values are displayed.

#### **Appendix C - Power Output Setup**

If TX power output is not within specifications then use the following procedure to correct power output.

- 1. Turn unit power off. Remove R202 on bias board P/N 84768-XX and connect a variable resistor test fixture.
- 2. Set fixture to 500ohms and turn unit power on.
- 3. Connect power meter to TX of unit and observe power output. If power is not within specifications change resistance until power is as close as possible. NOTE: do not reduce resistance lower than 100 ohms.
- 4. Once correct resistance is found, obtain a resistor from the stock room with approximately the same resistance that you found (or as close as possible) and the exact wattage as the one removed and replace R202 with it. Re-test power output to verify that it is within 10%.
- 5. End of Power Output Setup.

#### **Appendix D - System Status And Troubleshooting**

The RA-4000e outputs a serial packet at a 10 Hz rate. In the packet is a one-byte indicator of System Status. This section provides interpretation and possible repair actions. Refer to RAPU-ICD-0200 for details on the serial protocol. The Status byte table is provided below in Table D-1. Refer to table D-2 for guidance on error codes and possible remedial actions.

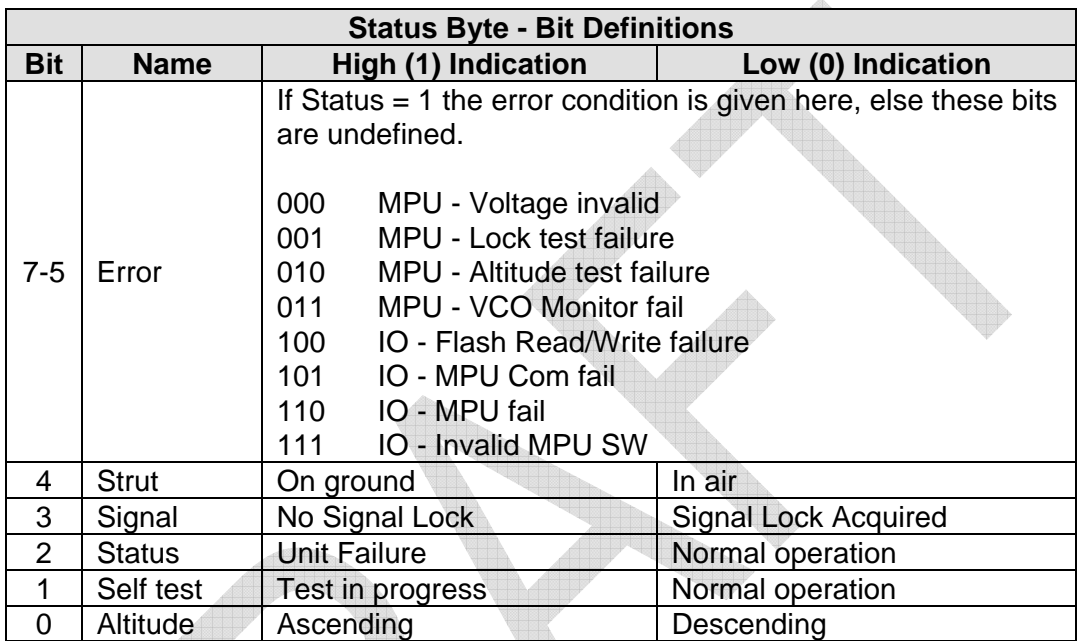

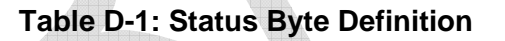

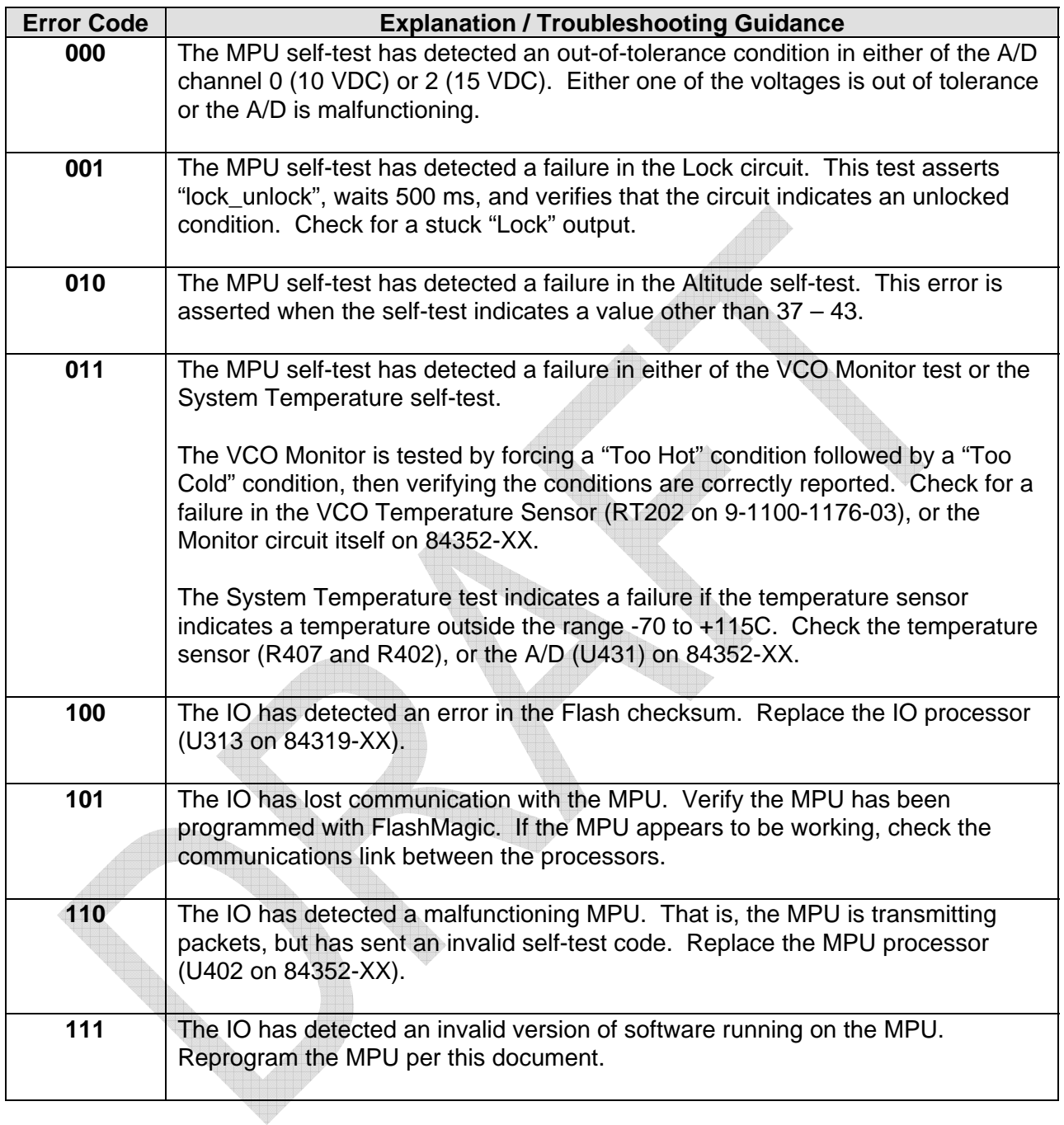

#### **Table D-2: Error Code Description And Troubleshooting**